## 如何用 Mac 的印表機列印 OrganiDoc/OrganiDoc HD 的檔案?

要讓 iPhone 上的 OrganiDoc 能使用 Mac 上的印表機直接列印,只要依照以下幾個步驟, 就可 以直接在 iPhone/iPad 上透過 WiFi 列印了。詳細步驟如下:

一開始要先確認下列幾件事:

- 1. 把 iTune 更新為最新版(至少 10.1 以上)
- 2. 請確定擁有管理員的權限
- 3. 印表機所連接的 Mac 機器跟 iPhone/iPad 是在同一個無線(WiFi)區域網路
- 4. Mac OS 至少要是 10.6.5 以上的版本,檢查方式如下圖

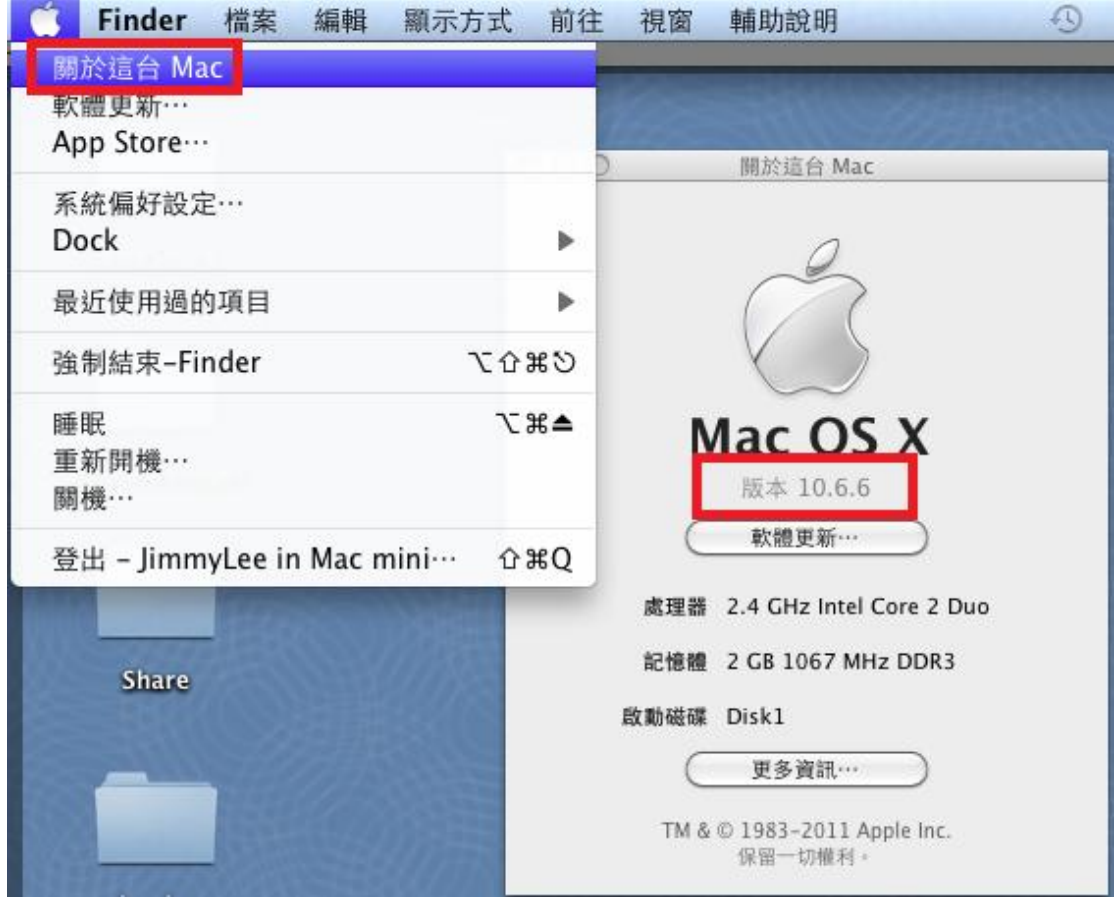

接下來就下載安裝程式

http://netputing.com/wp-content/uploads/2010/11/AirPrintHacktivator-v1.7.1.zip 下載後直接執行,如果作業系統版本不是 10.6.5,會出現以下畫面,這時只要確定您的比較新, 就可以按下「continue」繼續下一步。

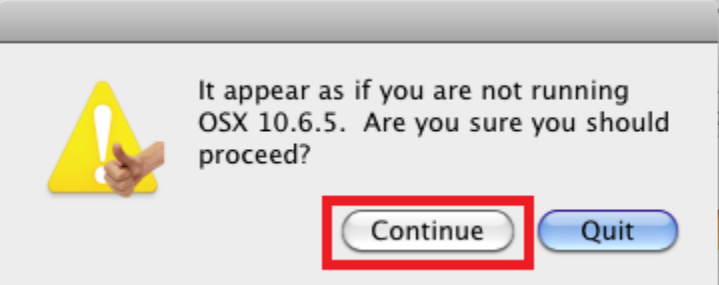

接下來可能會出現 iTune 版本的畫面,只要確定 iTune 版本大於等於 10.1, 就按「continue」 繼續下一步。

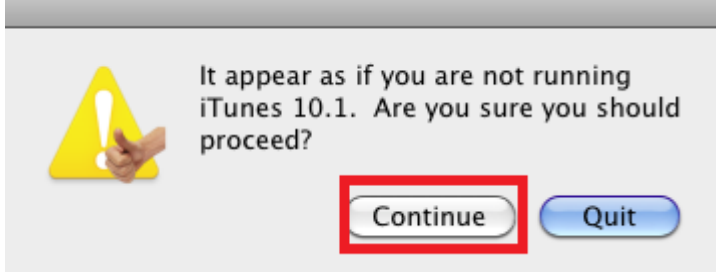

因為程式有 copy 檔案的動作, 所以接下來會出現輸入密碼的畫面, 這個密碼就是開機時的登入 帳號密碼:

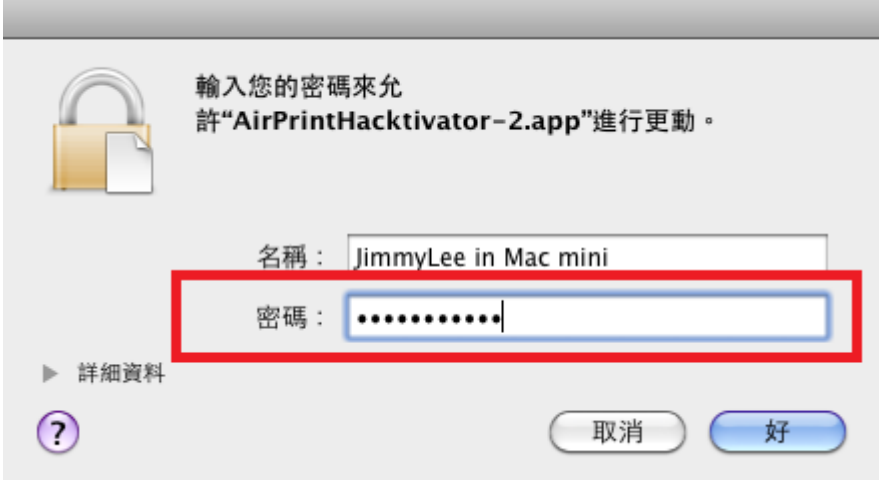

接下來把印表機的 switch 切到 ON:

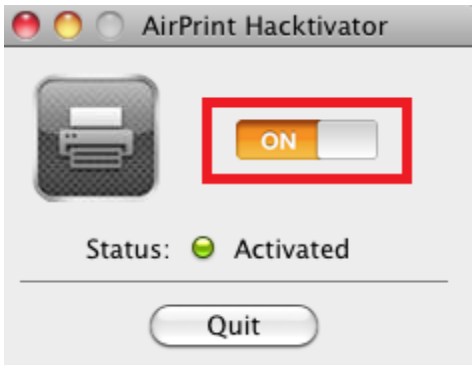

這時要重新設定一下印表機,先到「**系統偏好設定」**的「列印與傳真」:

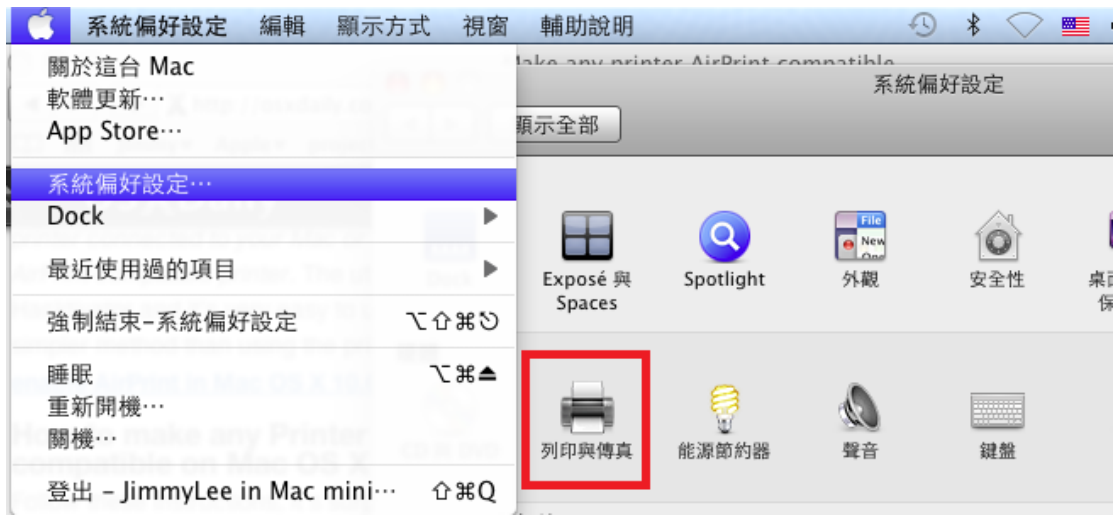

在列印與傳真的畫面下按減號按鈕「-」:

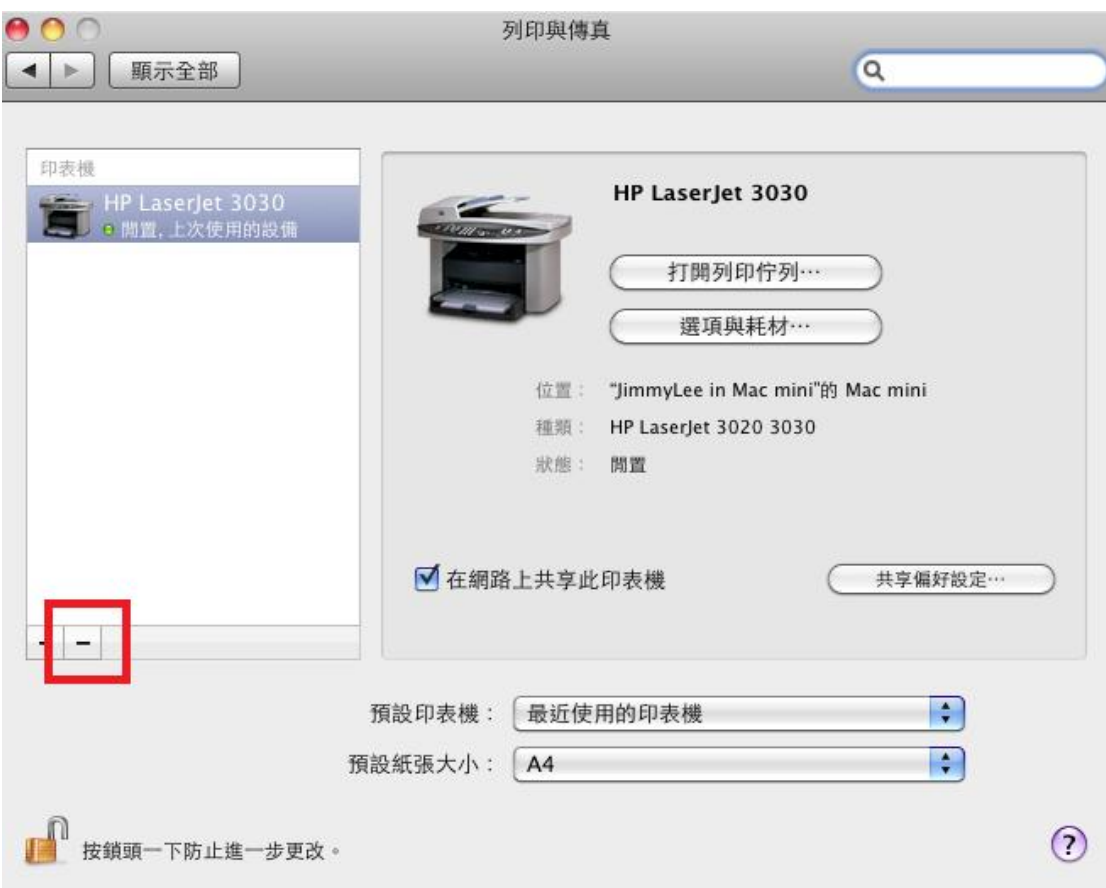

接著在下面的畫面選擇「刪除印表機」。

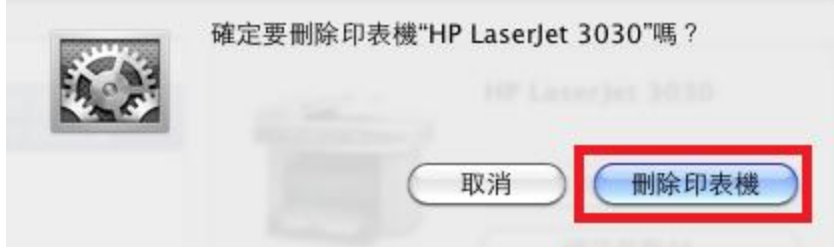

再到「列印與傳真」的畫面下按加號按鈕「+」:

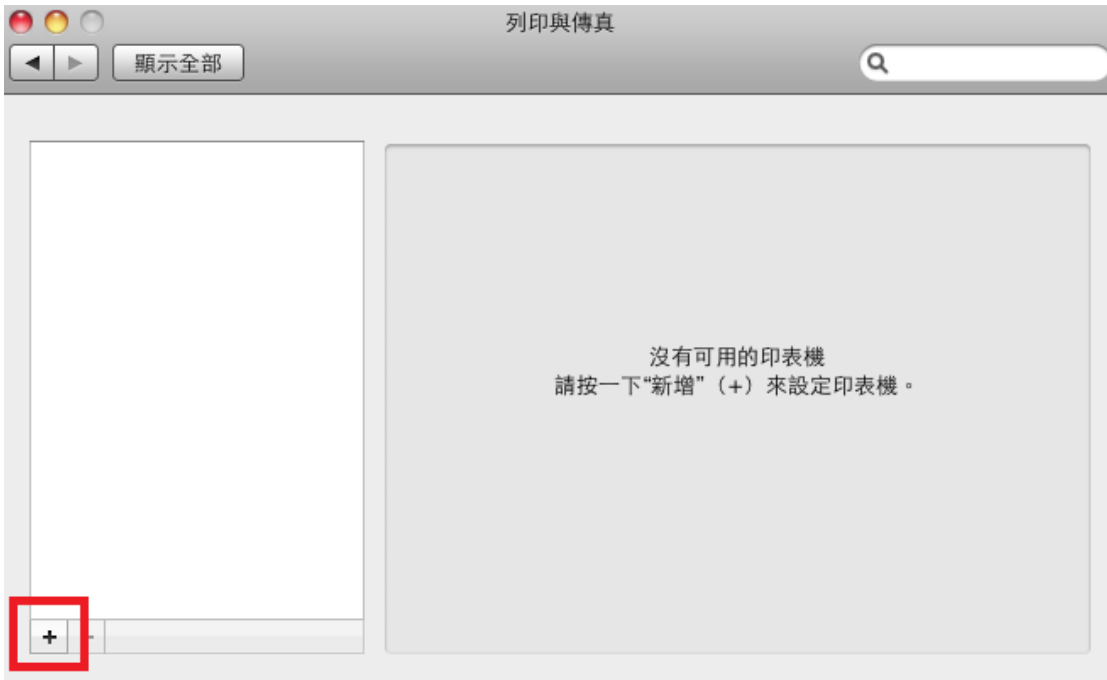

## 接著選擇你要使用的印表機,然後按下「新增」。

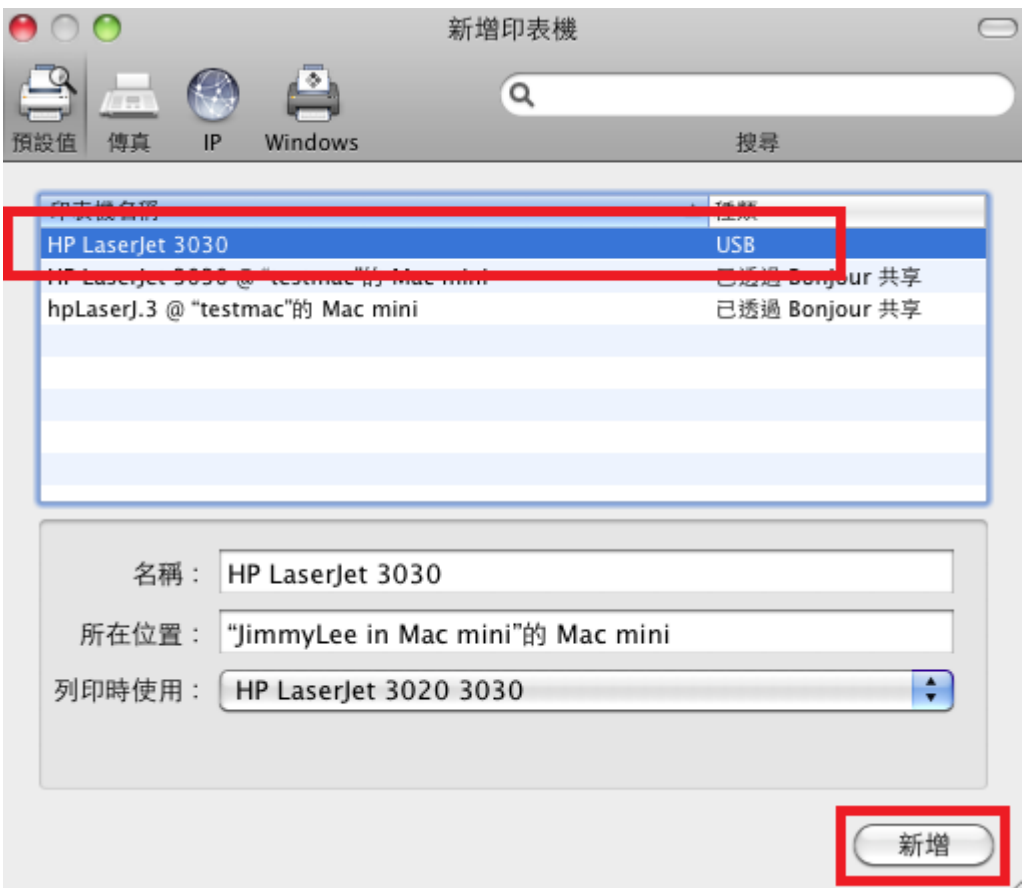

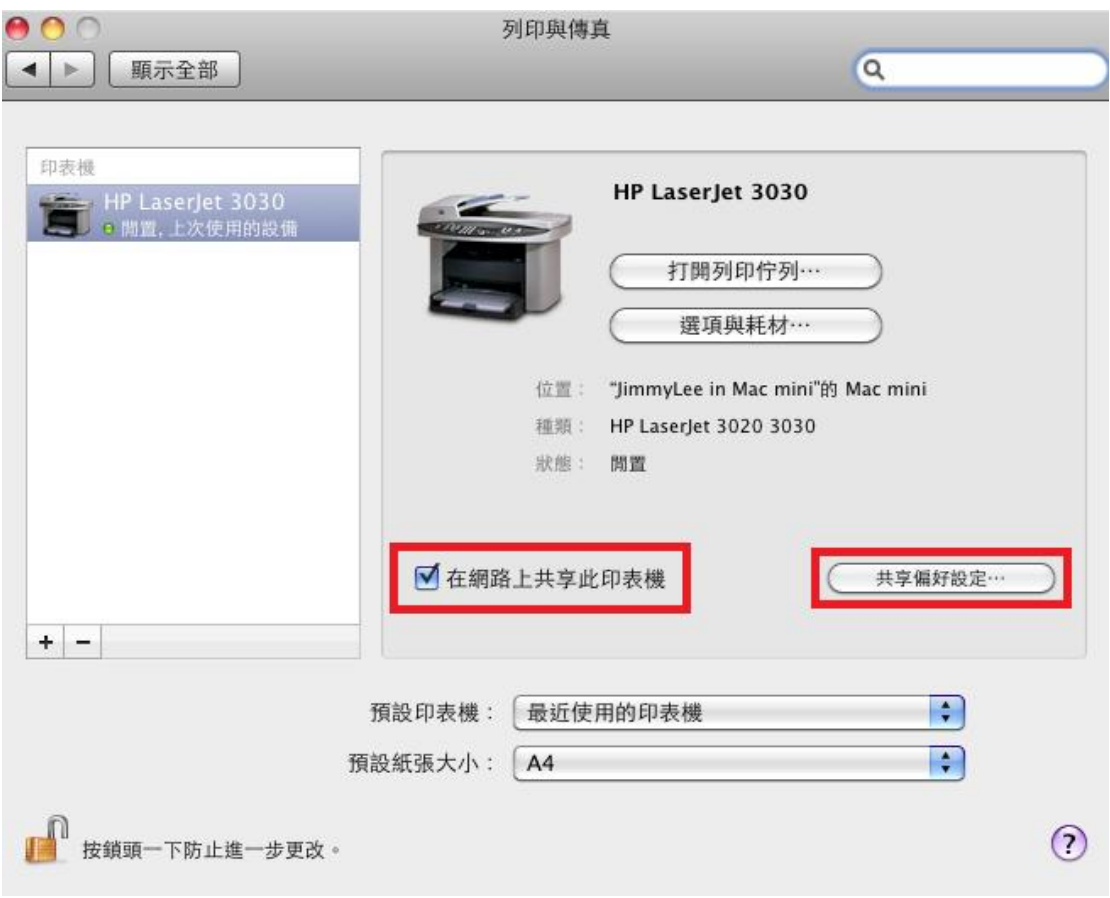

回到「列印與傳真」畫面後,在「在網路上共享此印表機」打勾,然後按下「共享偏好設定」

接著會出現「共享」的畫面,在「<mark>印表機共享」</mark>上打勾。

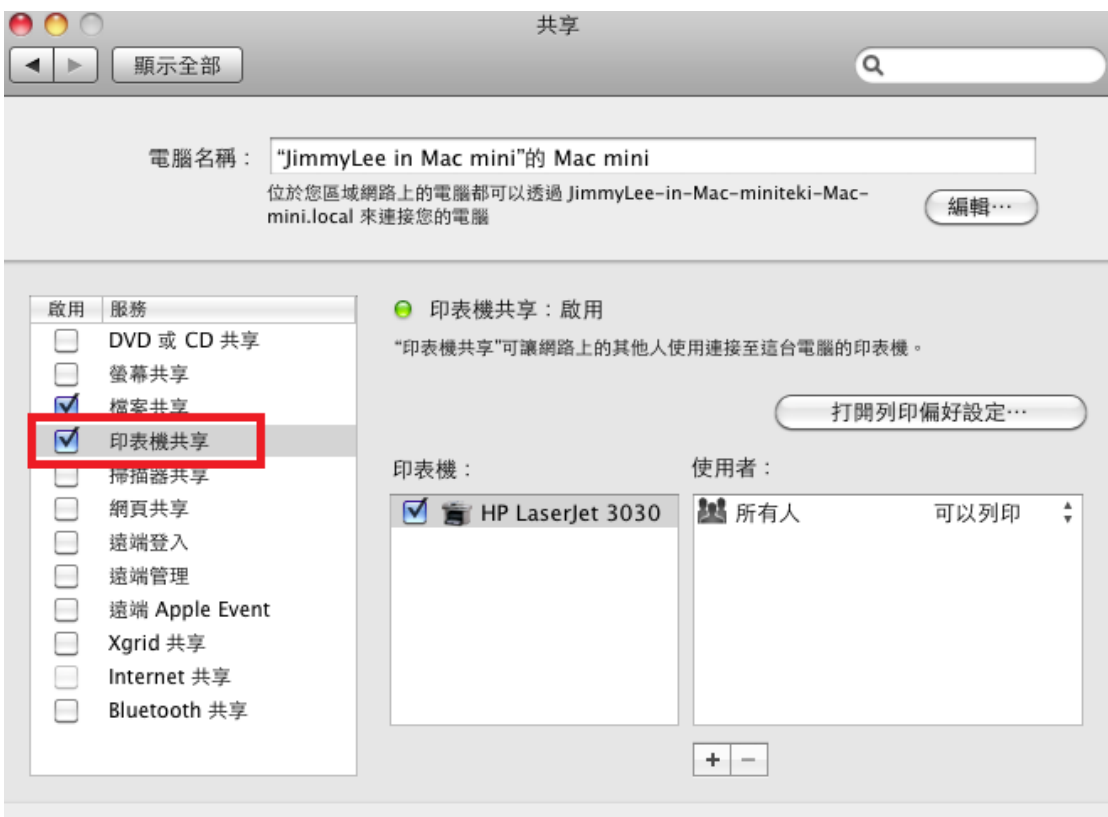

此時 MAC 上的動作已經全部完成,保險起見,建議重新開機一次。

重新開機後,就可以拿出 iPhone 手機,打開 OrganiDoc,在任何一個文件或圖案選擇左下角 的 <sup>。</sup>就會出現如下的畫面:

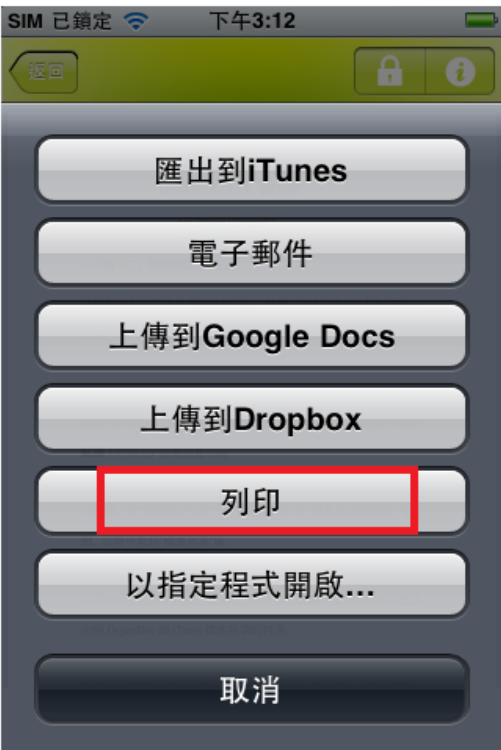

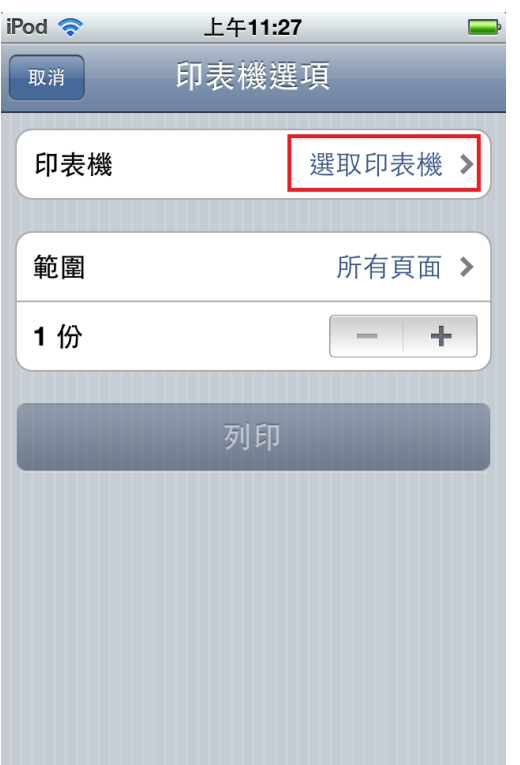

選擇「列印」,就會出現印表機選項,按下「選取印表機」:

這時就可以看到剛剛共享出來的印表機,直接點選:

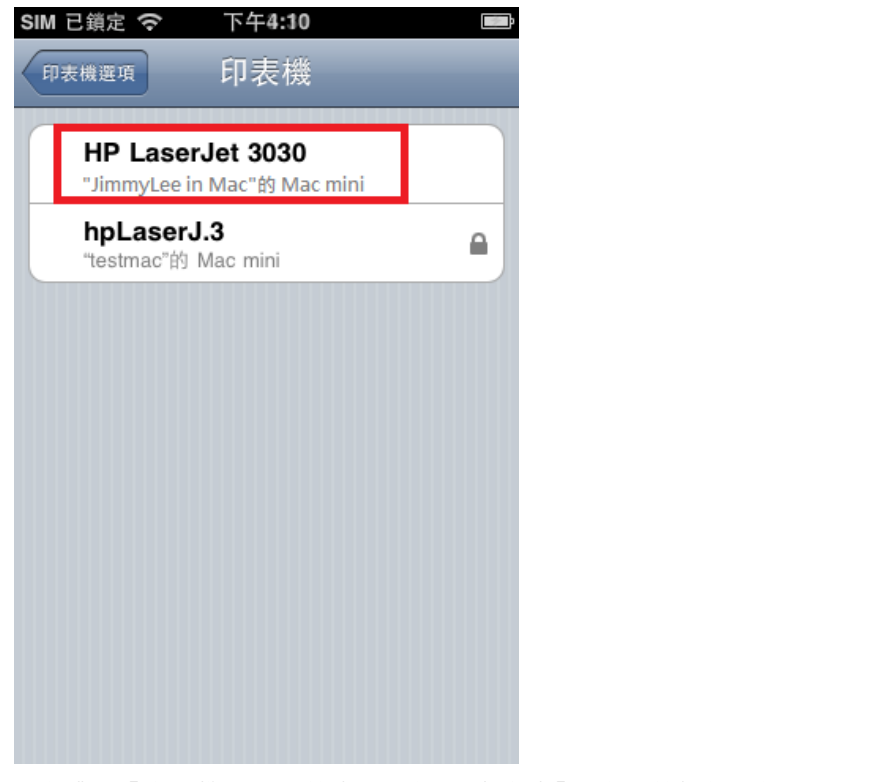

選完跳回「印表機選項」的畫面,就可以看到「列印」的按鈕已經 Enable 了。

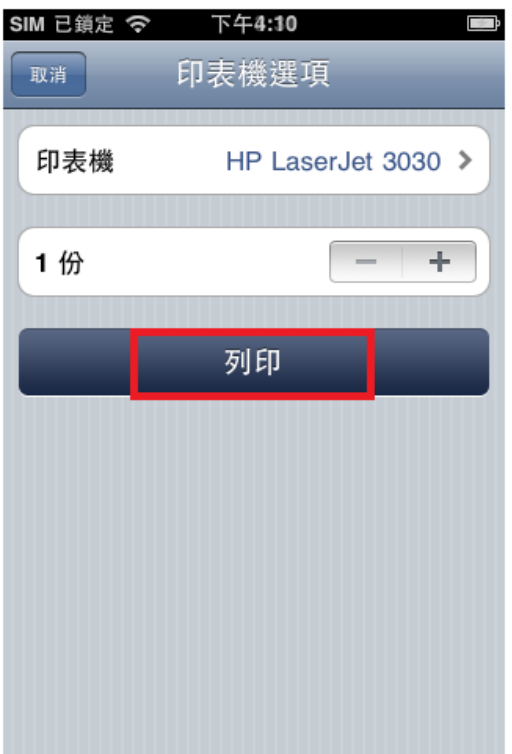

最後按下「列印」,就大功告成了。